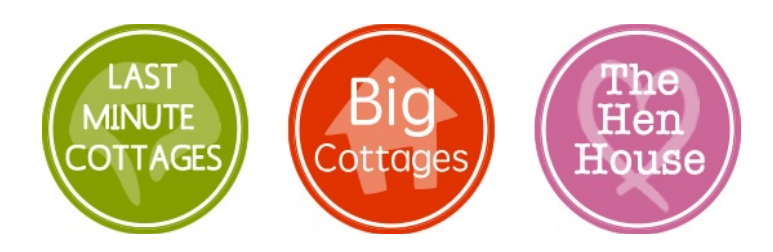

## Using the Last Minute / Big Cottages Calendar

You have chosen to show the Last Minute / Big Cottages calendar on your listing. This handy help sheet shows you how to maintain your calendar.

With our calendars.

- $\blacksquare$ *You can have up to 10 calendars on your listing.*
- $\blacksquare$ *You* can choose to show our calendars on *YOUR* website (we can send you the simple HTML *code).*
- $\blacksquare$ *We can synchronise with Anytime Booking, Availability Calendar, Bookalet, Bookster,* Freetobook, Google Calendars, Holiday Bookings Online, Holiday Rental Management, *Holiday Live Booking, Homeaway, Independent Cottages, Inn Style, Owners Direct, Scrumpy,* Supercontrol. There is no need to log in and update your availability.
- $\blacksquare$ *Vacancies can be shown up to 18 months in advance.*
- $\blacksquare$ *If* you forget to update, you will be sent an automatic email reminder every 25 days.

The calendar/s will not only show on your availability page but they will also ensure you appear in the popular date search on the home pages of both Last Minute Cottages and Big Cottages.

Properties with availability of 2 nights or more within 2 weeks of the current date will ALSO appear on the Last Minute Cottages home page "Very Last Minute" rota. These properties appear 3 at a time and change each time a new visitor lands on the site. Click 'Refresh' to see.

Very Last Minute Cottages - Available in the next 14 days

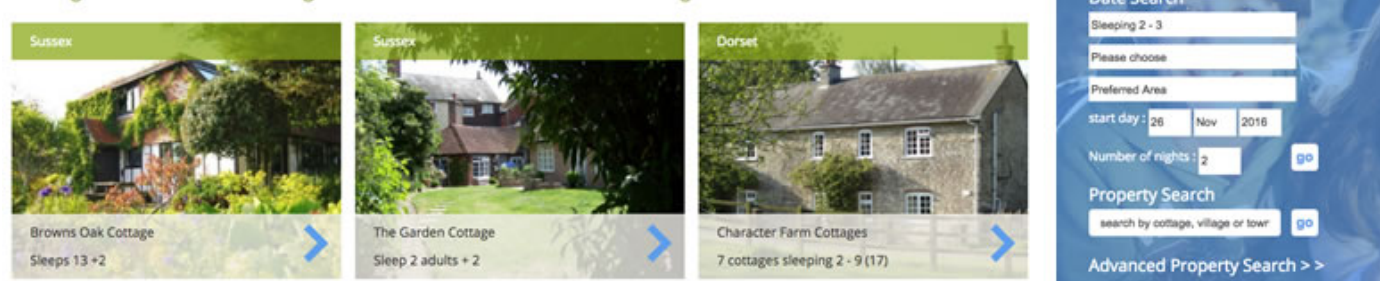

## HOW TO UPDATE YOUR CALENDAR

1. Log onto the Owner's Update page by going to the button on the blue menu bar on every page of Last Minute Cottages or for Big Cottages users, the link on the bottom left hand side of the page.

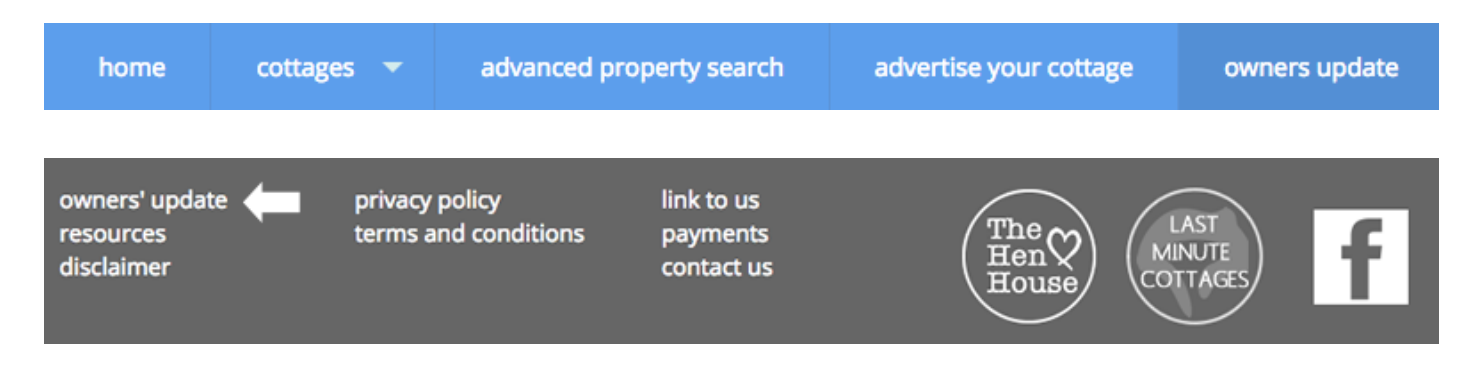

2. Log onto your administration page using your username and password.

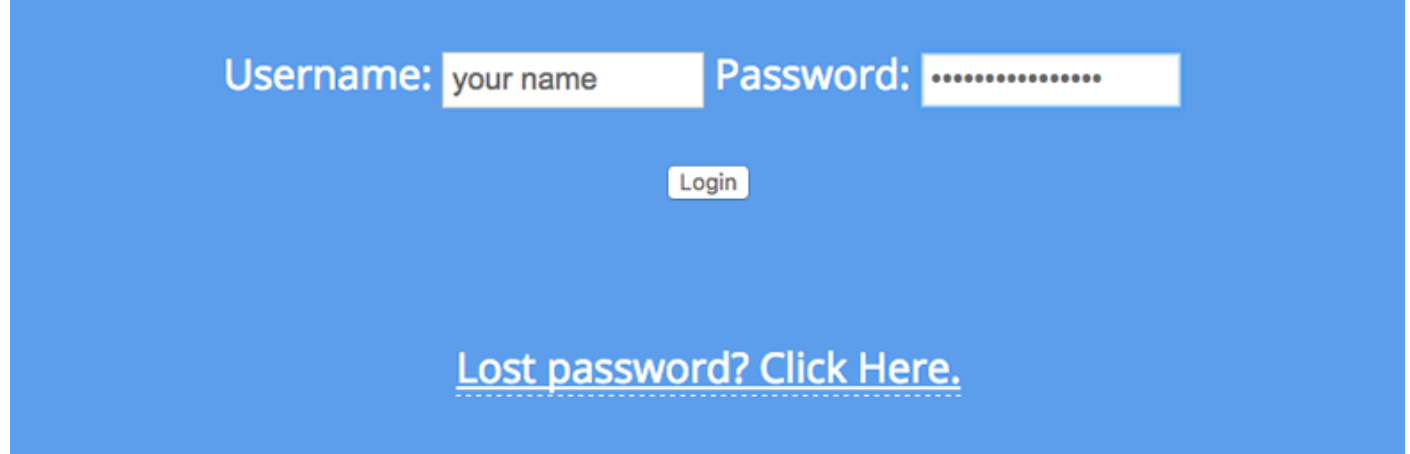

3. Click on 'Click here to edit your LMC Availability Calendar'

![](_page_1_Picture_6.jpeg)

Your calendar will look something like this. The default is 'vacant' and 'shortbreaks = yes'

- 4. To mark days as booked you can toggle the individual buttons on the calendar as shown below. Click UPDATE before moving to a new month.
- 5. You can enter different price for different weeks. Click UPDATE before moving to a new month.
- 6. You can choose to offer short breaks on specific weeks only. Click UPDATE before moving to a new month.
- 7. Move between months and years by using the correct date from the dropdown menu and clicking on 'GO'.
- 8. Always remember to click on the 'update' button when you are happy with your selection

![](_page_2_Picture_134.jpeg)

**Please remember to update your calendar - unused calendars will be removed from** the date search after 28 days (but will continue to show on your listing). Properties will automatically reappear on the date search once calendars are updated. You will be sent a reminder by email at 25 days.

## Making the most of your advertisement checklist

- $\blacksquare$  Up to 20 photos at least 640 pixels in width, so that they can enlarge
- $\blacksquare$  Picture captions added, to try and 'set the scene'.
- $\blacksquare$  Enticing summary text with a précis of all the unique selling points
- $\blacksquare$  Unique text in the main description and summary listing
- $\blacksquare$  Clear info about number of bedrooms and how many the property can sleep
- Information about the local area in the main description
- $\blacksquare$  Facility icons added to the listing
- $\blacksquare$  Award icons added to the listing
- $\bullet$  Calendars updated
- $\blacksquare$  Late deals added to the "Special Offers" field.
- $\blacksquare$  A non-forwarding email address used as the email contact address
- $\blacksquare$  To beat over-zealous spam filters a mobile number added either on the listing or 'behind the scenes' and SMS texting enabled.
- $\blacksquare$  enquiries@lastminute-cottages.co.uk added to contacts list
- $\blacksquare$  Joined home page rota by adding a link back to Last Minute Cottages.